## **Anpassung der Absender‐Adresse für das Schulpostfach:**

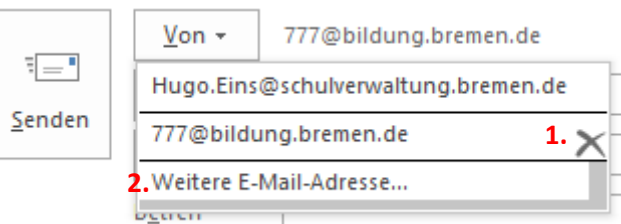

- 1. Bisheriges Postfach SNR@bildung.bremen.de entfernen durch X
- 2. Anschließend "Weitere E-Mail-Adresse..."

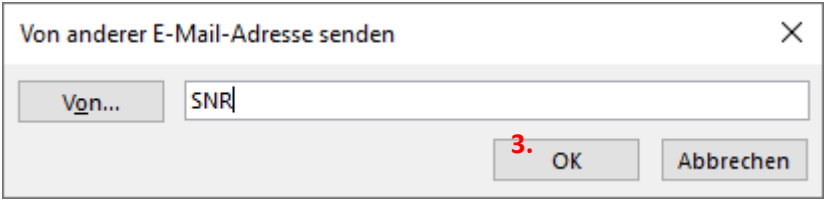

3. Mit OK bestätigen.

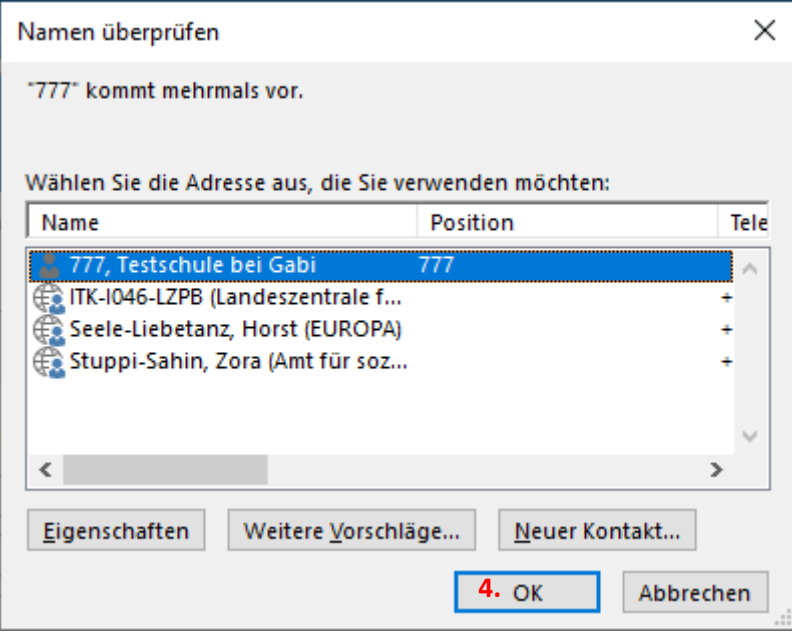

4. Auswahl prüfen und mit "OK" bestätigen

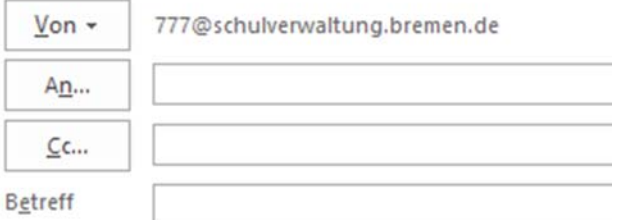

5. Fertig! Die neue Absender‐Adresse steht nun zur Verfügung.

(Diese Vorgehensweise gilt analog für das Postfach: ITK‐i099‐SNR@schulverwaltung.bremen.de)